# S GENESYS

# **List Builder**

**Printable Help**

Version 2022 R1

Last updated May 09, 2022

### **Abstract**

This document is a printable version of List Builder help.

*For copyright and trademark information, see [https://help.genesys.com/latitude/Liquid/Desktop/Copyright\\_and\\_Trademark\\_Information.htm.](https://help.genesys.com/latitude/Liquid/Desktop/Copyright_and_Trademark_Information.htm)*

# **Table of Contents**

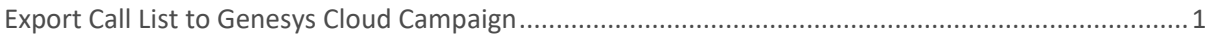

## <span id="page-4-0"></span>**Export Call List to Genesys Cloud Campaign**

Create and export a call list to Genesys Cloud campaign. This feature is for Latitude integrations with Genesys Cloud. For more information about the integration, see [Latitude Integration with Genesys](https://help.genesys.com/latitude/liquid/mergedProjects/Latitude/desktop/Latitude_Integration_with_Genesys_Cloud.htm)  [Cloud](https://help.genesys.com/latitude/liquid/mergedProjects/Latitude/desktop/Latitude_Integration_with_Genesys_Cloud.htm) in the *Latitude Help*.

#### **To export a call list to a Genesys Cloud campaign**

1. In List Builder, drag and drop conditions into the **Conditions** pane to select the accounts to include in the call list.

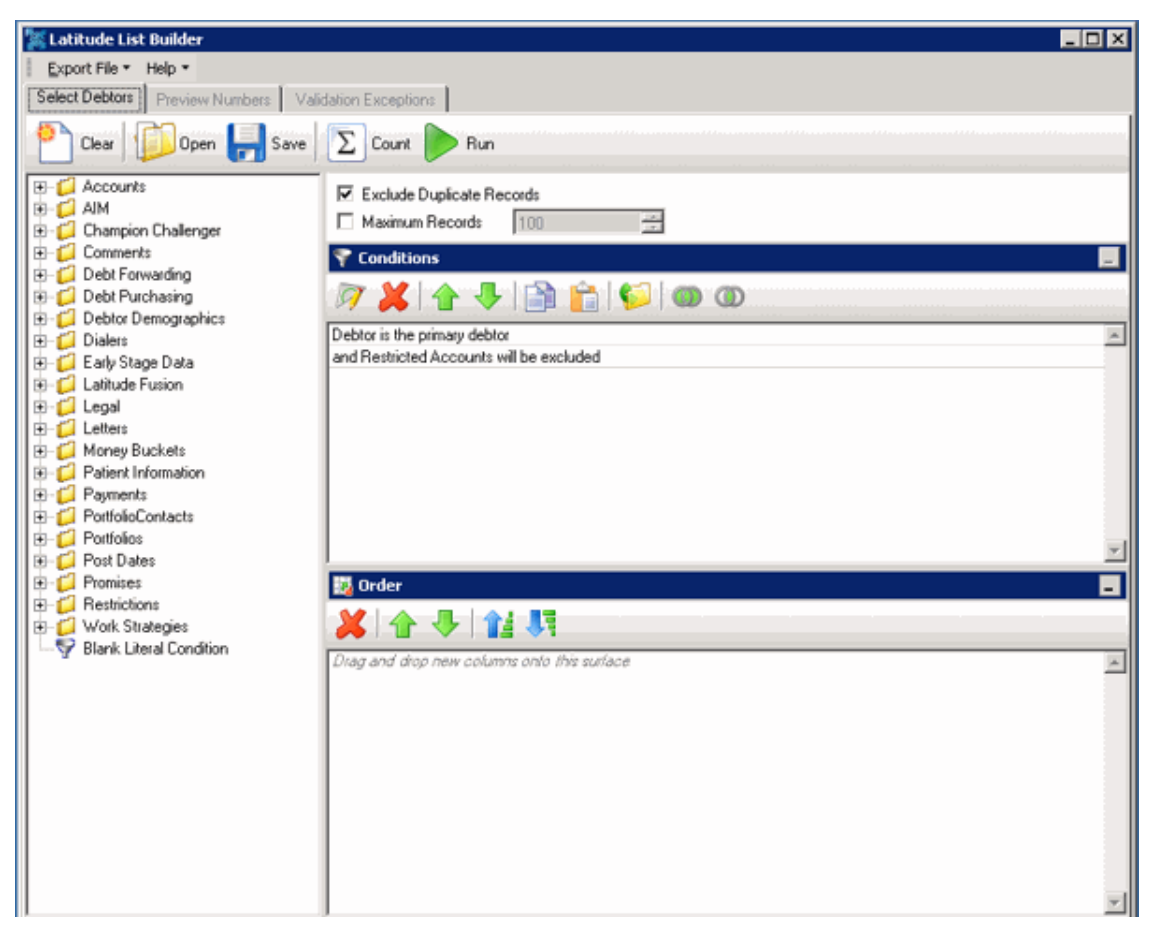

2. In the toolbar, click **Run**. The results appear on the **Preview Numbers** tab.

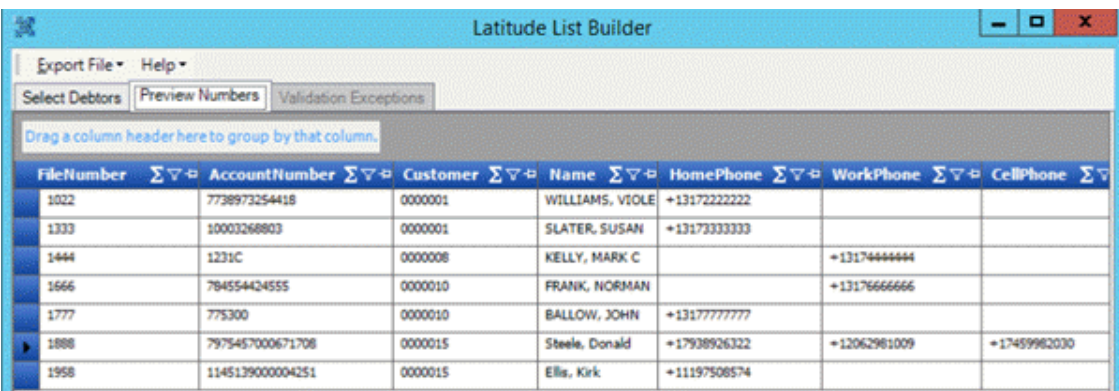

- 3. In the menu bar, click **Export File** and then click **Genesys Cloud**. The **GCConfig** dialog box appears.
- 4. In the **Contact List Management**, select one option as following:

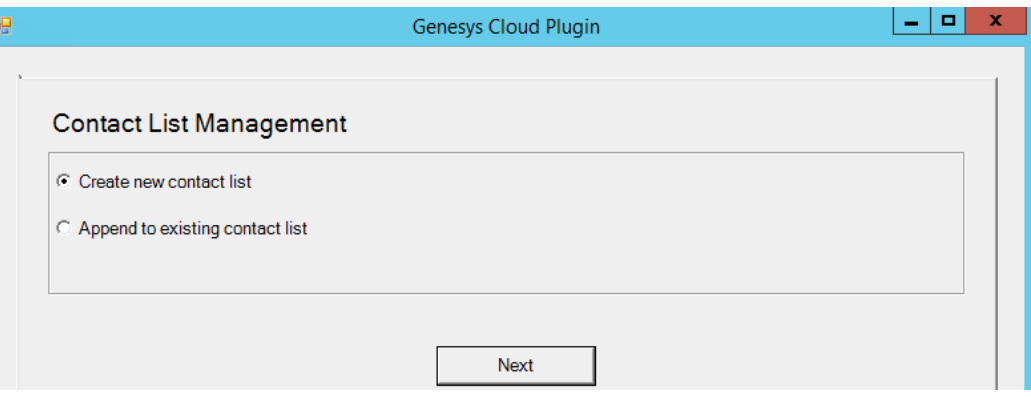

▪ To create new contacts, select **Create new contact list** option and click **Next**. The **Contact List Management** dialog box appears.

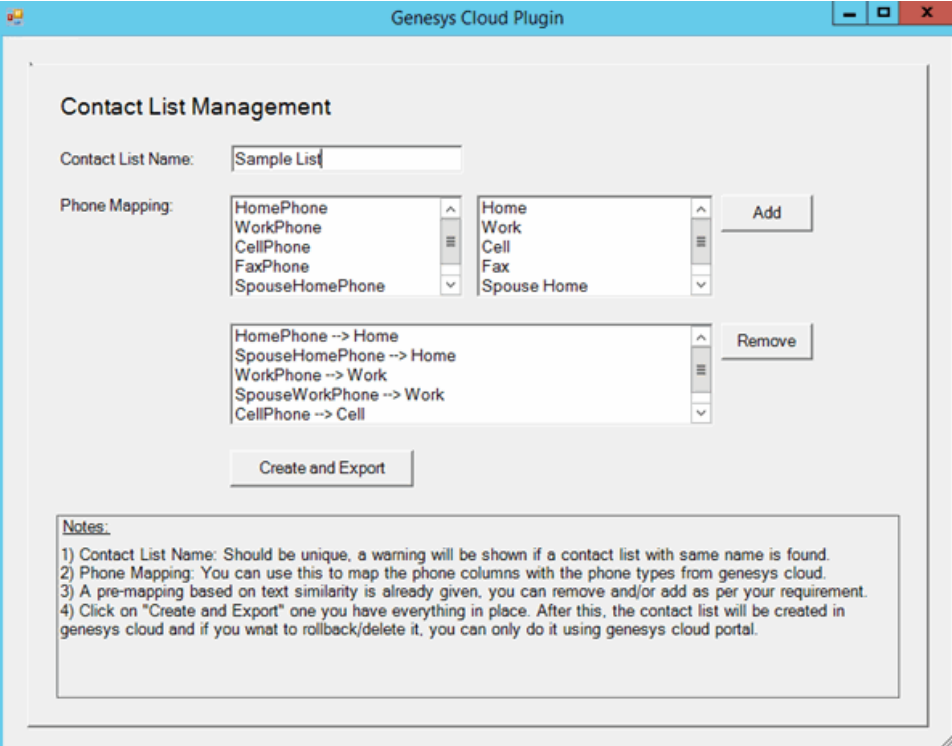

- o **Contact List Name:** Unique name to assign to the contact list.
- o **Phone Mapping:** Phone number mapping from Latitude to Genesys Cloud.

Complete the information and then click **Create and Export**. The contact list will be created in the Genesys Cloud. The **Campaign Management** dialog box appears.

▪ To modify the existing contacts, select **Append to existing contact** list and click **Next**.

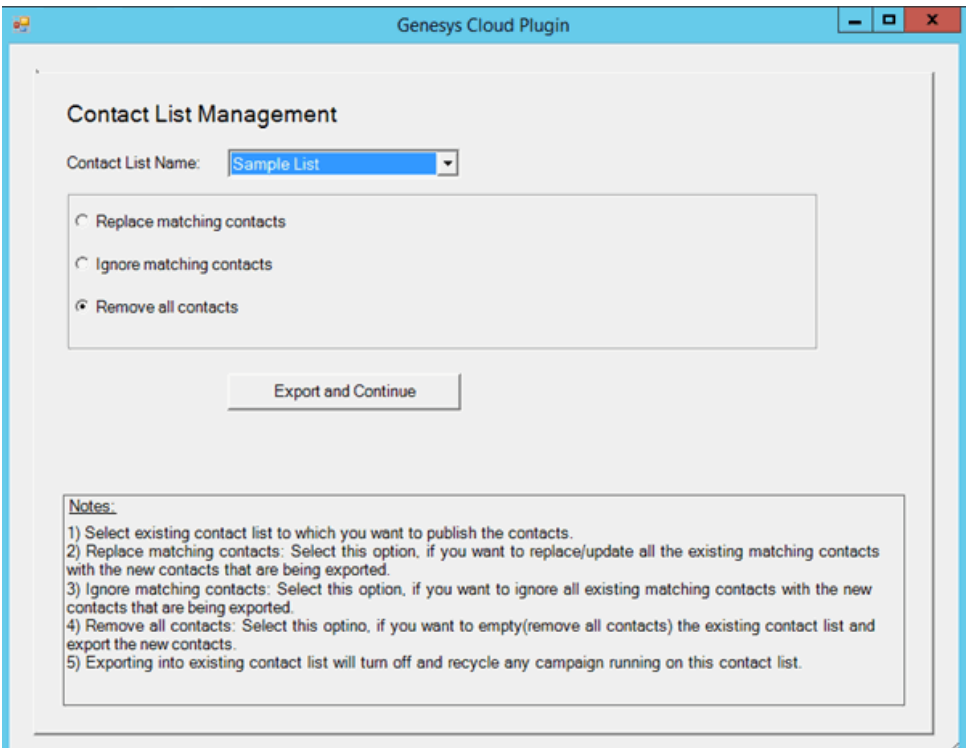

- o **Contact List Name:** Existing contact list name to which you want to publish the contacts.
- o **Replace existing contacts:** Update/replace all the existing contacts with the new contacts.
- o **Leave existing contacts:** Ignoring the existing contacts and updating the list with new contacts.
- o **Remove all existing contacts:** Removing all the existing contacts and adding the new contacts.

Select any one above option and then click **Export and Continue**. The **Campaign Management** dialog box appears.

5. In the **Campaign Management**, select one option as following:

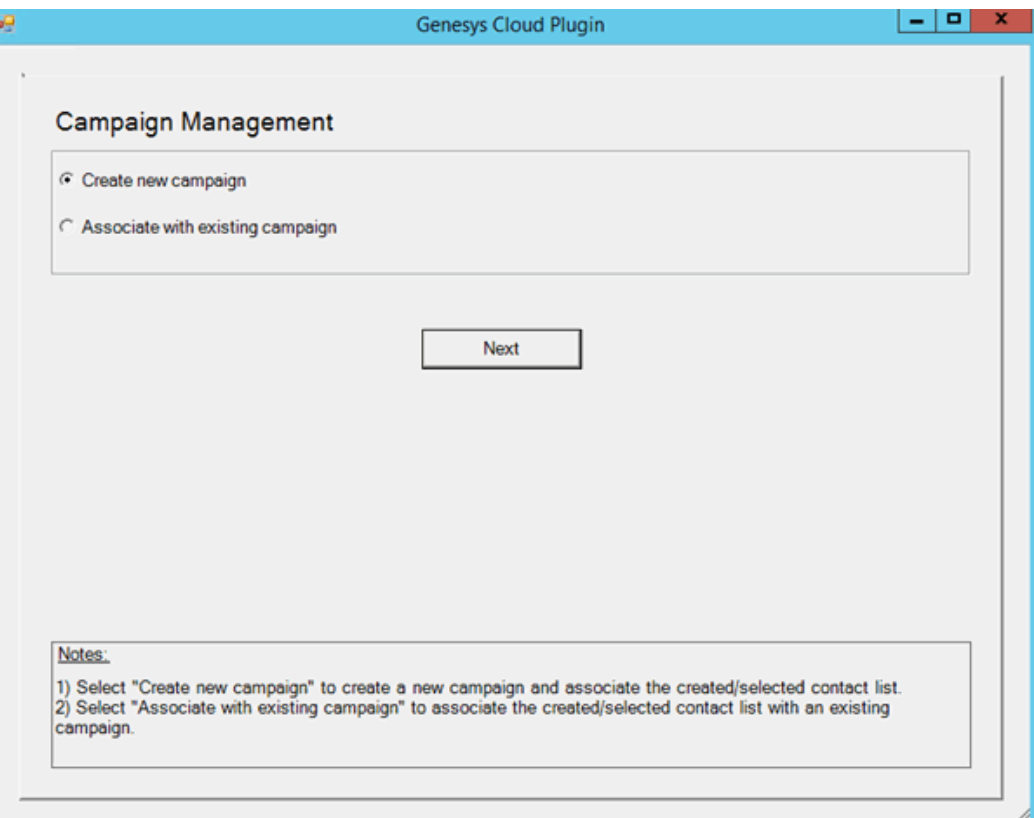

• To create new campaign, select **Create new campaign** option and click **Next**.

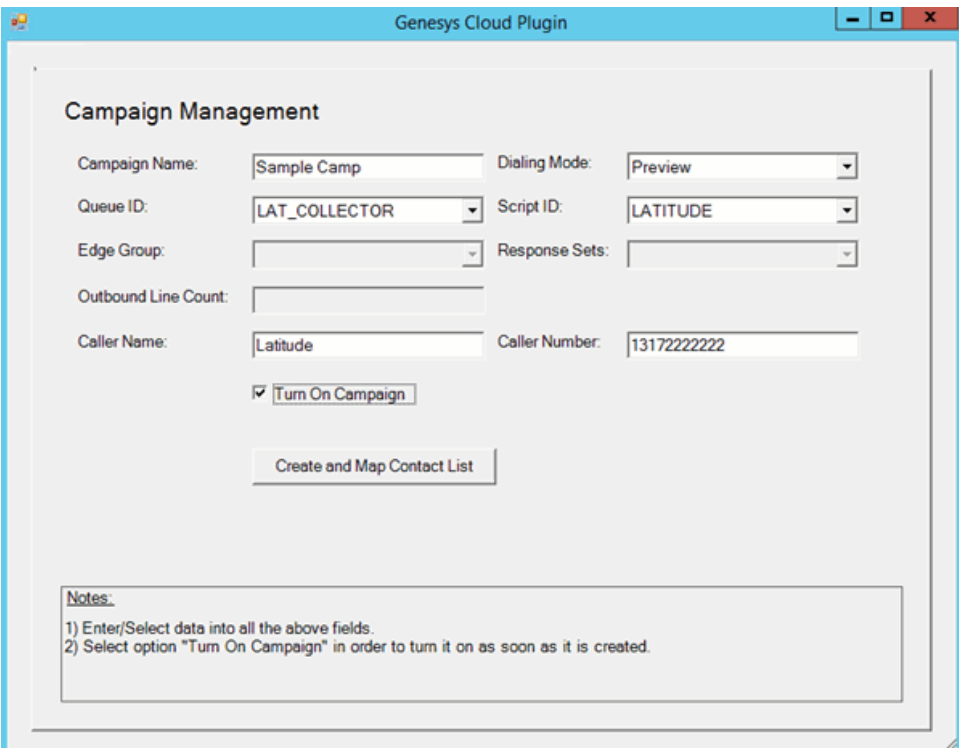

- o **Campaign Name:** Unique name to assign to the campaign.
- o **Dialing Mode:** Calling mode for when and how the campaign places calls.

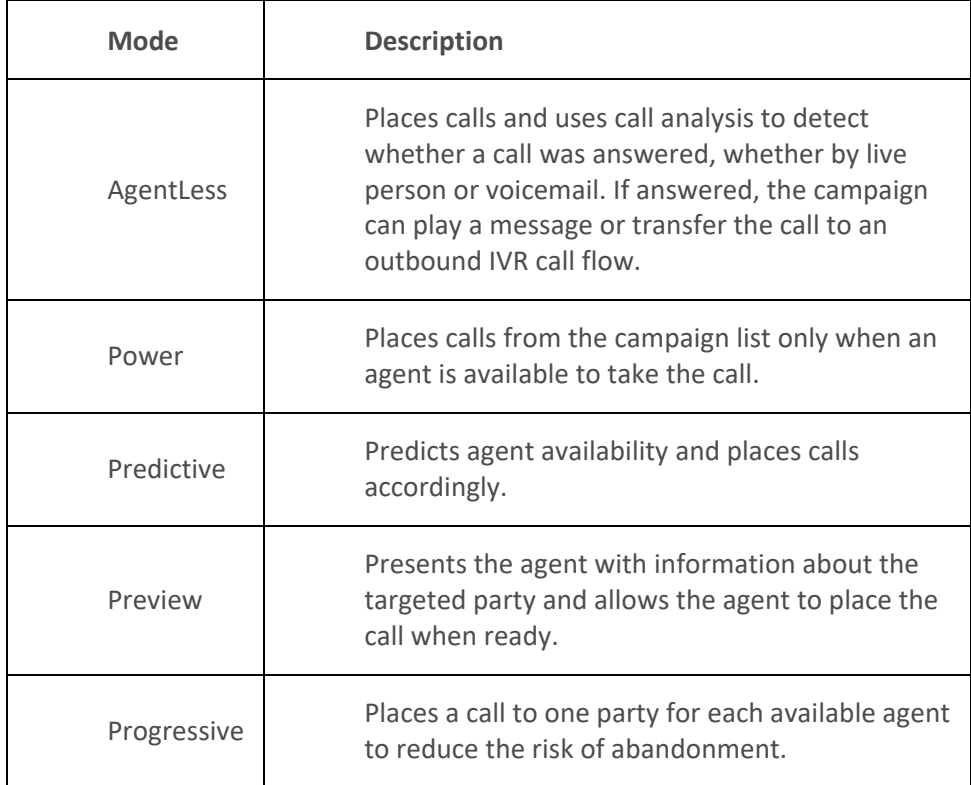

- o **Queue ID:** Code that identifies the Genesys Cloud queue to route the campaign calls through.
- o **Script ID:** Code that identifies the Genesys Cloud script for agents to use when processing interactions.
- o **Caller Name:** Caller ID name that you want to display to people when the campaign contacts them.
- o **Caller Number:** Caller ID phone number that you want to display to people when the campaign contacts them.
- o **Phone Mapping:** Phone number mapping from Latitude to Genesys Cloud.
- o **Turn on Campaign:** If selected, the campaign is turned on and active. If cleared, the campaign is turned off and inactive.

Complete the information and then click **Create and Map Contact List**. List Builder exports the call list and creates the campaign in Genesys Cloud. For more information, see [View Latitude Contact List and Campaign in Genesys Cloud](https://help.genesys.com/latitude/liquid/mergedProjects/Latitude/desktop/View_Latitude_Contact_List_and_Campaign_in_Genesys_Cloud.htm) in the *Latitude Help*.

• To associate the created/selected contact list with the existing campaign, select **Associate with existing campaign** option and click **Next**.

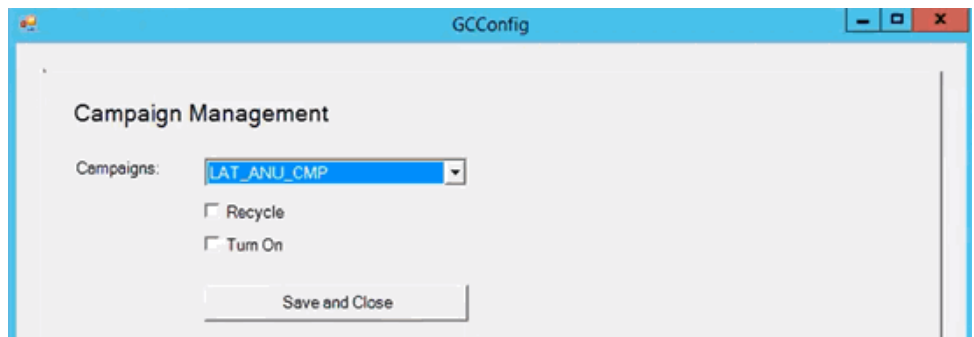

- o **Campaigns:** Existing campaign list is displayed. By default, it will display the associated contact list. Selected campaign will be stopped while it is in progress.
- o **Recycle:** Recycle the selected campaign after association.
- o **Turn On:** Turn on the campaign after association.

Select any one above option and then click **Save and Close**. The **Import Results** dialog box appears.

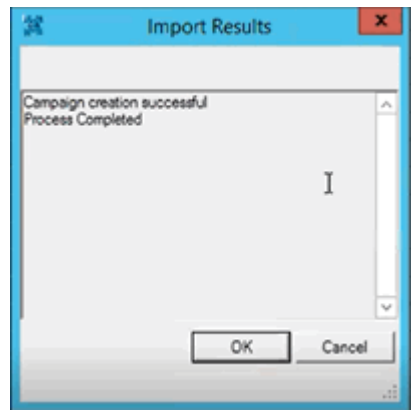